**Описание функциональных характеристик программного обеспечения «DiaviDet».**

#### **Назначение и состав.**

Программное обеспечение «DiaviDet» предназначено для использования в составе Системы рентгеновской диагностической для преобразования цифровых изображений «ДИАГНОСТ-МЕД» по ТУ 26.60.11-002-17942806-2021.

Программное обеспечение DiaviDet устанавливается на компьютеры с операционной системой Windows 10 и выше единым пакетом, автоматически формируя директорию в системной папке:

C:\Program files\Diagnostika-M\DiaviDet

## Описание программного обеспечения DiaviDet»

### **1.1 Назначение.**

Программное обеспечение DiaviDet позволяет операторам:

- 1. Выполнять оперативный выбор рабочего детектора и осуществлять настройку его работы;
- 2. Производить сбор данных с рентгеновских плоскопанельных детекторов после окончания рентгеновской экспозиции;
- 3. Анализировать рентгеновские изображения объектов с применением инструментов изменения яркости и контрастности изображения;
- 4. Сохранять полученные изображения в файлах форматов DICOM, TIFF и PNG.

## **1.2 Процедура включения и работы.**

### **1.2.1 Включение.**

После запуска программного обеспечения появится главное диалоговое окно (Рисунок 1).

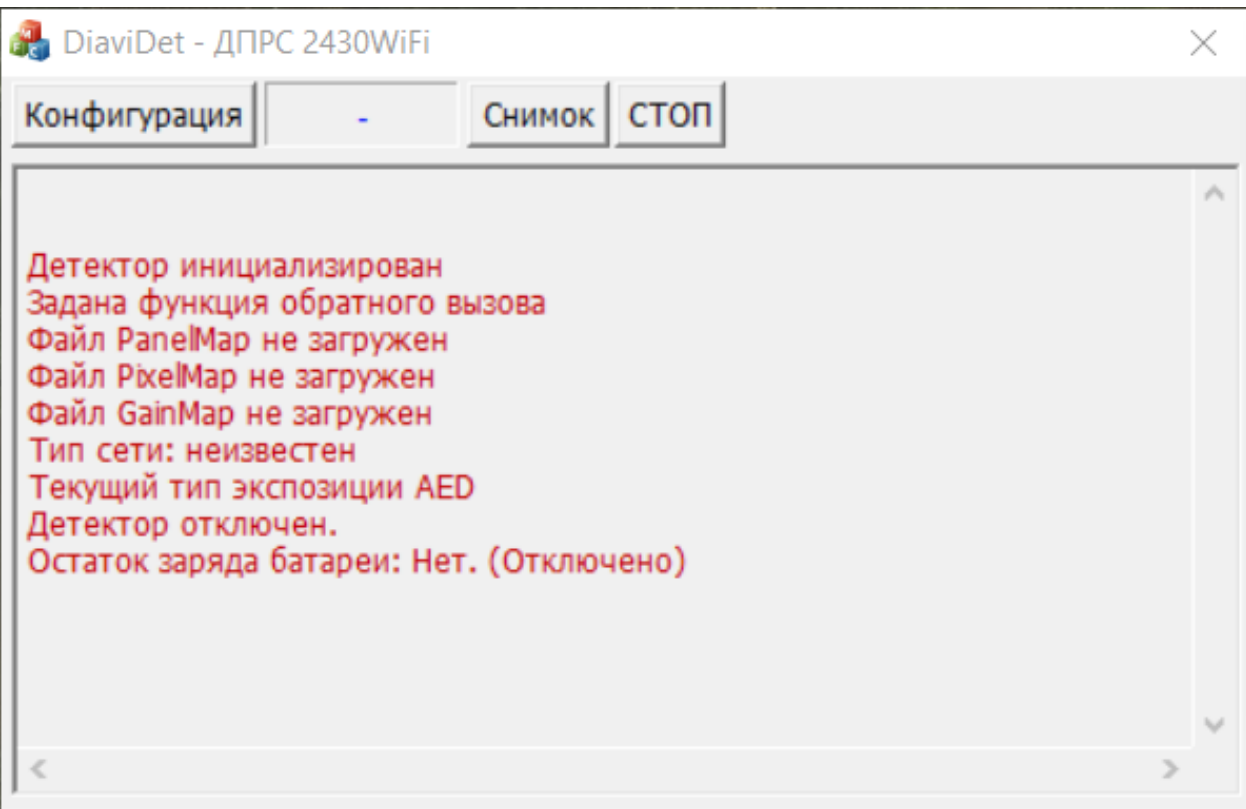

Рисунок 1

## **1.2.2 Выбор рабочего детектора и настройка его параметров.**

В диалоговом окне «Конфигурация» (рисунок 2) выбрать из открывающегося списка нужную панель (A, B или C) (на рисунке 2 выбрана панель A). При этом автоматически определяются *Тип экспозиции*, *Файлы коррекции* и *Модель детектора*.

Далее можно поменять тип экспозиции детектора – *AED*, *USB Hand Switch*, *Sinc. Trigger, Software Trigger*., *EVS MultiFrame* или *EVS SW Trigger*. Проверить наличие путей к файлам коррекции PANEL MAP, PIXEL MAP и GAIN MAP, подтвердить командой «Сохранить и выйти».

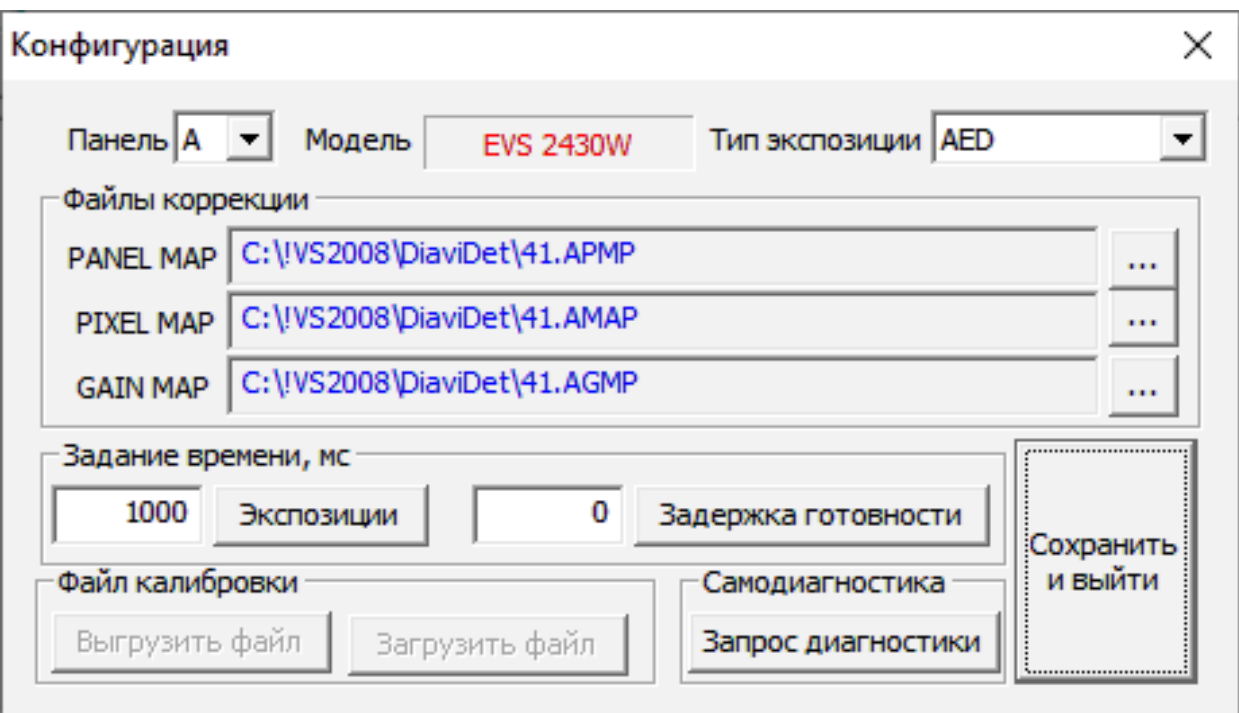

#### **Ошибка! Источник ссылки не найден.**

В случае потери файлов коррекции их можно скачать (выгрузить) из самого детектора. Для этого следует выполнить команды «Выгрузить файл», а затем «Загрузить файл».

Команда «Запрос диагностики» используется для принудительного вывода на экран главного диалогового окна (рисунок 1) служебной информации о состоянии детектора (тип экспозиции, остаток заряда батареи и др.).

# DiaviDet - ANPC 2430WiFi × Конфигурация ГотовСнимок стоп Детектор инициализирован Задана функция обратного вызова Файл Panel Map загружен Файл Pixel Map загружен Файл Gain Map загружен Тип сети: Wi Fi Текущий тип экспозиции AED Детектор включен Остаток заряда батареи: 92

## **1.2.3 Получение рентгеновского изображения (снимка)**

#### Рисунок 3

После сохранения настроек появится обновлённое диалоговое окно (рисунок 3). Дождаться появления индикатора «Готов», записи «Детектор включен» и отображения процента остаточного заряда аккумулятора детектора (для детекторов с WiFi). Наличие всех индикаторов в текстовом окне рисунка 3 свидетельствует о нормальном обмене данными между детектором и компьютером. Затем кликнуть команду «Снимок» и выполнить рентгеновскую экспозицию. Через несколько секунд после окончания экспозиции появится изображение рентгеновского снимка (рисунок 4).

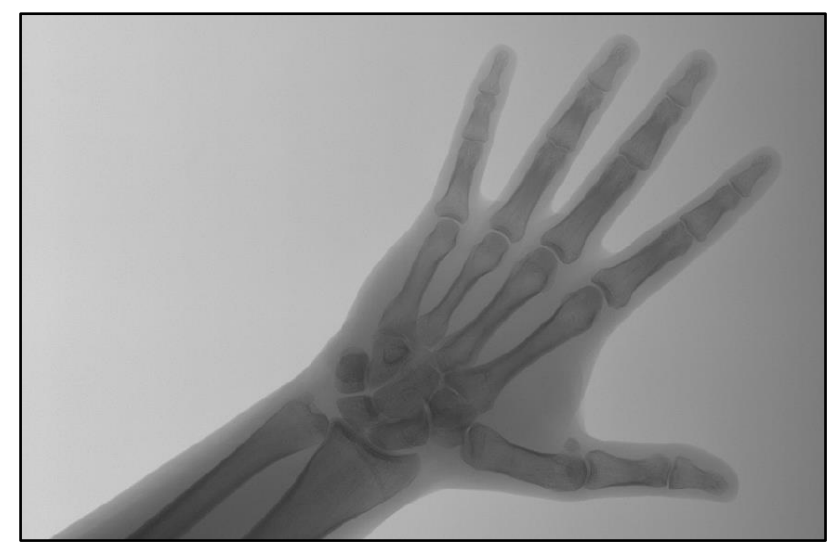

Рисунок 4

ПО DiaviDet позволяет убедиться в информативности полученного снимка путём регулировки контраста и яркости. Для этого следует провести курсором по снимку при зажатой левой кнопке мыши сверху вниз и слева направо, и наоборот.

## **1.2.4 Сохранение рентгеновского изображения (снимка)**

При получении требуемого качества изображения следует отпустить левую кнопку мыши, однократно кликнуть правой кнопкой мыши по любой точке снимка, выбрать тип сохраняемого файла (DICOM, TIFF или PNG), набрать имя сохраняемого файла и подтвердить сохранение. Файлы изображений сохраняются в директории ПО DiaviDet, указанной в п.1.

## Завершение работы DiaviDet.

Для завершения работы пользователю необходимо:

- 1. Сохранить текущий снимок;
- 2. Нажать на клавиатуре комбинацию клавиш Alt-F4 или выполнить команду «Закрыть приложение» с помощью курсора левой кнопки мыши (поз.1 на рисунке 5)

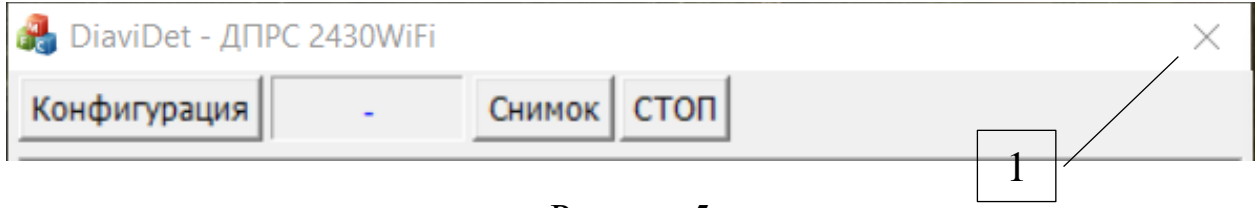

Рисунок 5